# Zeigegeräte und Tastatur Benutzerhandbuch

© Copyright 2008 Hewlett-Packard Development Company, L.P.

Microsoft und Windows sind in den USA eingetragene Marken der Microsoft Corporation.

Hewlett-Packard ("HP") haftet nicht für technische oder redaktionelle Fehler oder Auslassungen in diesem Dokument. Ferner übernimmt sie keine Haftung für Schäden, die direkt oder indirekt auf die Bereitstellung, Leistung und Nutzung dieses Materials zurückzuführen sind. Die Haftung für Schäden aus der Verletzung des Lebens, des Körpers oder der Gesundheit, die auf einer fahrlässigen Pflichtverletzung durch HP oder einer vorsätzlichen oder fahrlässigen Pflichtverletzung eines gesetzlichen Vertreters oder Erfüllungsgehilfen von HP beruhen, bleibt hierdurch unberührt. Ebenso bleibt hierdurch die Haftung für sonstige Schäden, die auf einer grob fahrlässigen Pflichtverletzung durch HP oder auf einer vorsätzlichen oder grob fahrlässigen Pflichtverletzung eines gesetzlichen Vertreters oder Erfüllungsgehilfen von HP beruht, unberührt.

Inhaltliche Änderungen dieses Dokuments behalten wir uns ohne Ankündigung vor. Die Informationen in dieser Veröffentlichung werden ohne Gewähr für ihre Richtigkeit zur Verfügung gestellt. Insbesondere enthalten diese Informationen keinerlei zugesicherte Eigenschaften. Alle sich aus der Verwendung dieser Informationen ergebenden Risiken trägt der Benutzer.

Die Garantien für HP Produkte und Services werden ausschließlich in der entsprechenden, zum Produkt bzw. Service gehörigen Garantieerklärung beschrieben. Aus dem vorliegenden Dokument sind keine weiter reichenden Garantieansprüche abzuleiten.

Erste Ausgabe: Juni 2008

Teilenummer des Dokuments: 463783-041

## **Produkthinweis**

In diesem Benutzerhandbuch werden die Funktionen beschrieben, die von den meisten Modellen unterstützt werden. Einige Funktionen sind auf Ihrem Computer möglicherweise nicht verfügbar.

# **Inhaltsverzeichnis**

#### **[1 Verwenden der Zeigegeräte](#page-6-0)**

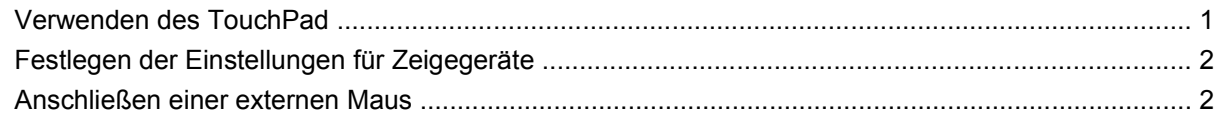

#### **[2 Verwenden der Tastatur](#page-8-0)**

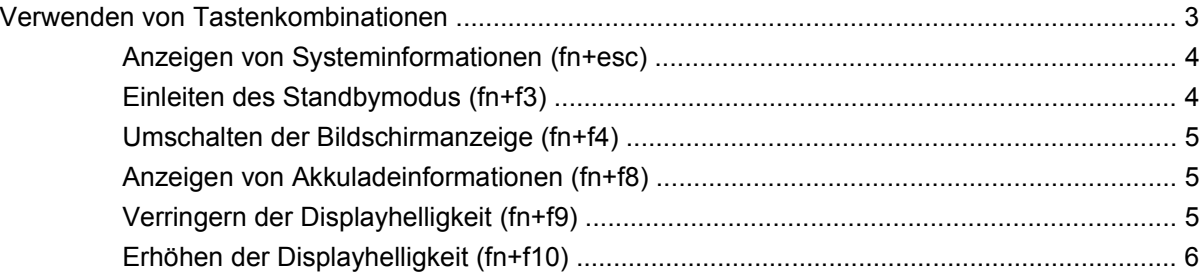

#### **[3 Verwenden der HP Quick Launch-Tasten \(bestimmte Modelle\)](#page-12-0)**

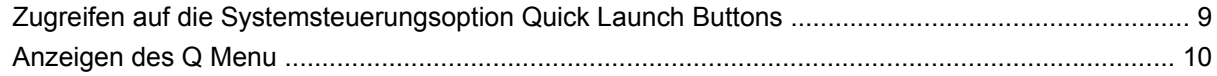

#### **[4 Verwenden von HP QuickLook 2 \(bestimmte Modelle\)](#page-16-0)**

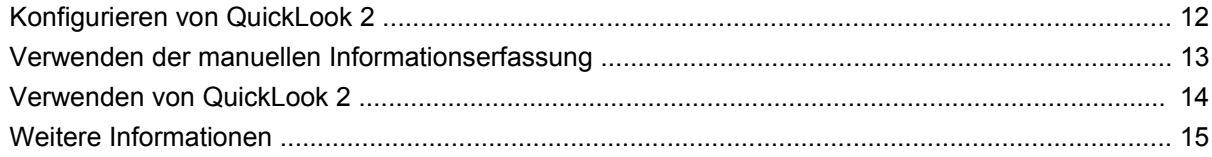

#### **[5 Verwenden von Ziffernblöcken](#page-21-0)**

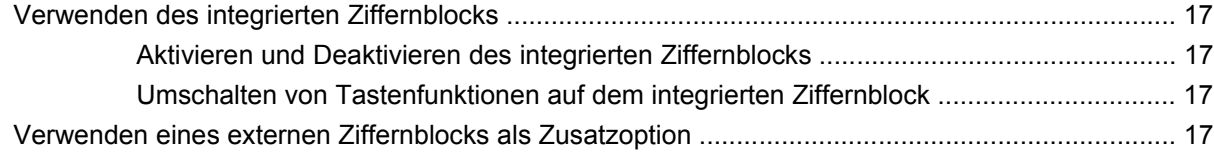

#### **[6 Reinigen des TouchPad und der Tastatur](#page-23-0)**

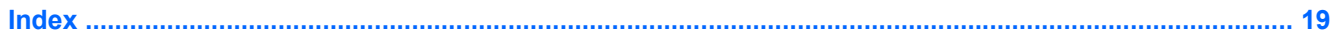

# <span id="page-6-0"></span>**1 Verwenden der Zeigegeräte**

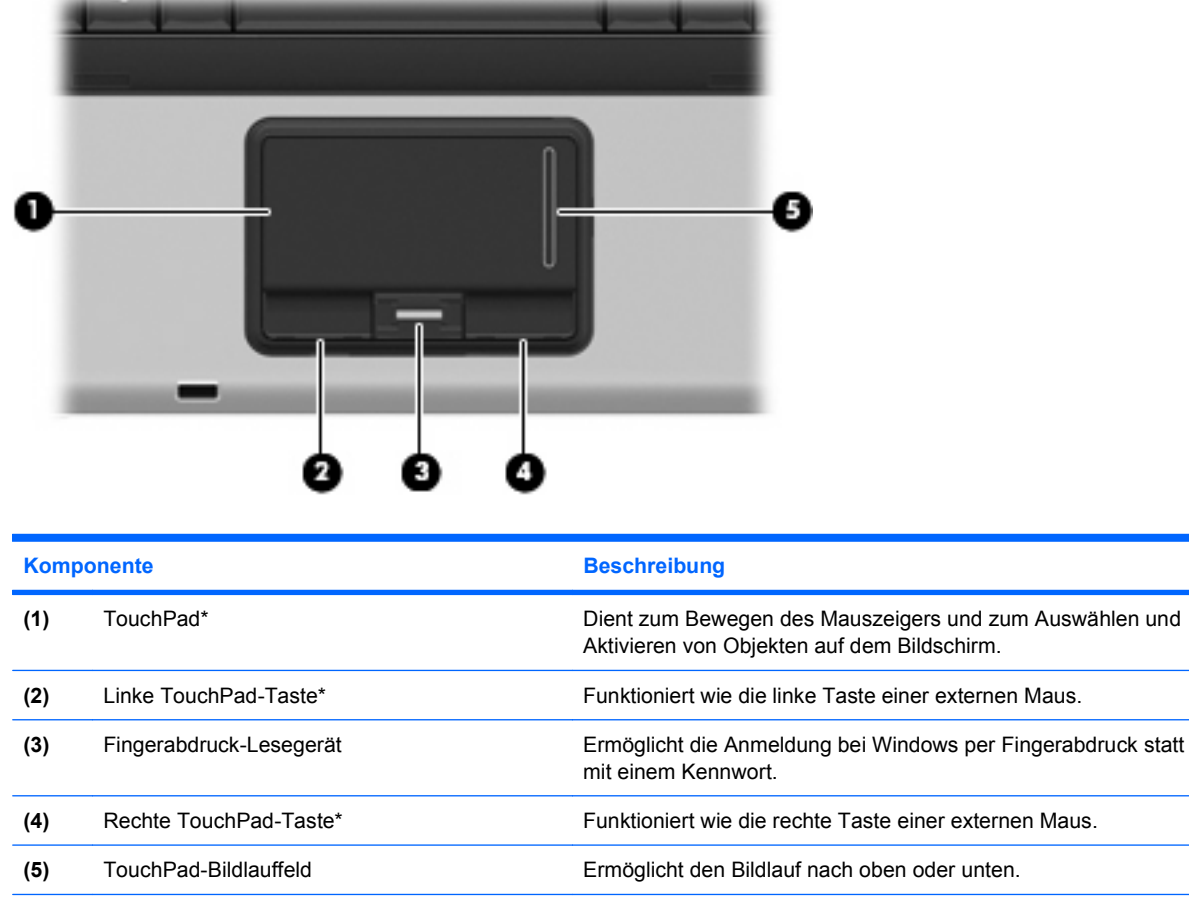

\*In dieser Tabelle sind die Standardeinstellungen beschrieben. Wenn Sie die TouchPad-Eigenschaften anzeigen oder ändern möchten, wählen Sie **Start > Systemsteuerung > Drucker und andere Hardware > Maus**.

# **Verwenden des TouchPad**

Zum Bewegen des Zeigers streichen Sie mit Ihrem Finger über die TouchPad-Oberfläche in die Richtung, in die Sie den Zeiger verschieben möchten. Verwenden Sie die TouchPad-Tasten genauso wie die entsprechenden Tasten einer externen Maus. Um mithilfe des vertikalen TouchPad-Bildlauffelds nach oben und unten zu blättern, streichen Sie mit Ihrem Finger nach oben oder unten über das Bildlauffeld.

<span id="page-7-0"></span>**FINWEIS:** Wenn Sie den Zeiger mithilfe des TouchPad verschieben, müssen Sie den Finger vom TouchPad nehmen, bevor Sie zum Bildlauffeld gehen können. Wenn Sie Ihren Finger einfach vom TouchPad zum Bildlauffeld bewegen, wird das Blättern nicht aktiviert.

## **Festlegen der Einstellungen für Zeigegeräte**

In den Maus-Einstellungen im Windows® Betriebssystem können Sie die Einstellungen für Zeigegeräte festlegen, z. B. für Tastenkonfiguration, Doppelklickgeschwindigkeit und Zeigeroptionen.

Sie können auf die Mauseigenschaften zugreifen, indem Sie **Start > Systemsteuerung > Drucker und andere Hardware > Maus** wählen.

## **Anschließen einer externen Maus**

An die USB-Anschlüsse des Computers können Sie eine externe USB-Maus anschließen.

# <span id="page-8-0"></span>**2 Verwenden der Tastatur**

# **Verwenden von Tastenkombinationen**

Tastenkombinationen sind Kombinationen der Taste fn **(1)** und entweder der Taste esc **(2)** oder einer der Funktionstasten **(3)**.

Die Symbole auf den Tasten f3, f4 und f8 bis f10 stellen die Funktionen dar, die durch Drücken der jeweiligen Tastenkombination ausgeführt werden. Erläuterungen zu den Funktionen und Vorgehensweisen in Bezug auf fn-Tastenkombinationen finden Sie in den folgenden Abschnitten.

**HINWEIS:** Möglicherweise unterscheidet sich Ihr Computer optisch leicht von der Abbildung in diesem Abschnitt.

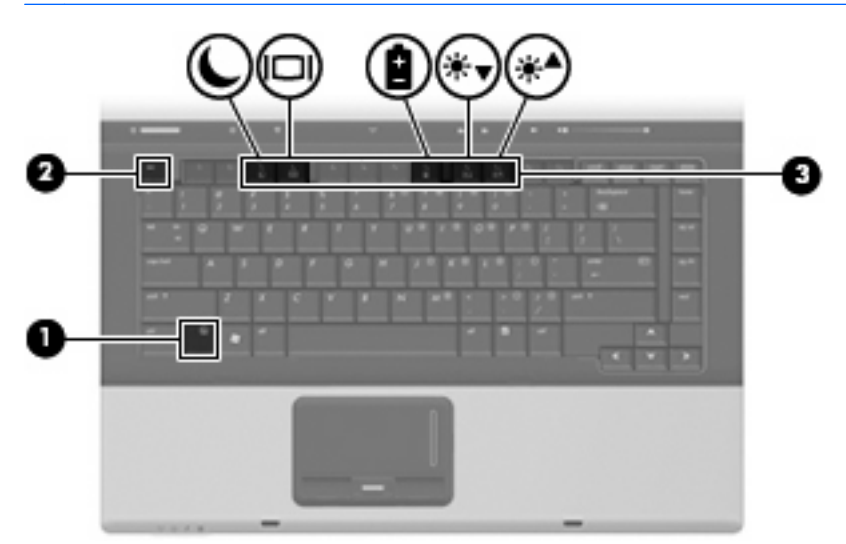

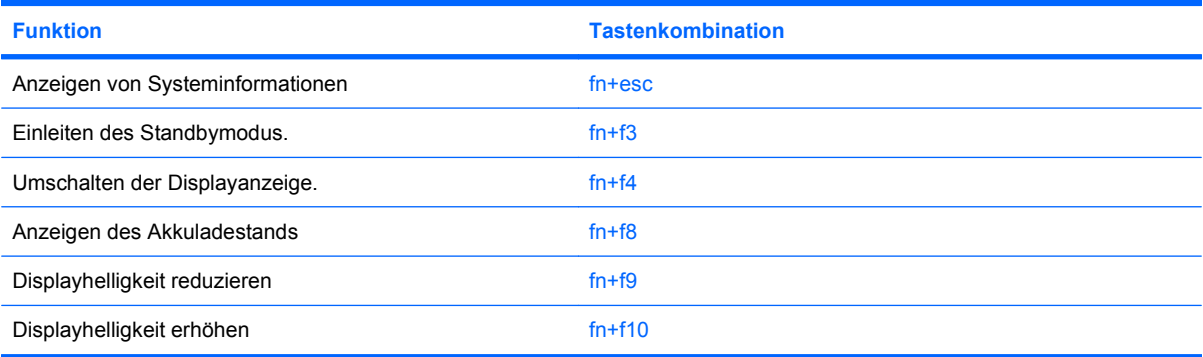

<span id="page-9-0"></span>Sie haben folgende Möglichkeiten, um einen Befehl per Tastenkombination über die Computertastatur einzugeben:

Drücken Sie kurz die fn-Taste und dann kurz die zweite Taste der fn-Tastenkombination.

– ODER –

Halten Sie die fn-Taste gedrückt, drücken Sie kurz die zweite Taste der fn-Tastenkombination, und lassen Sie dann beide Tasten gleichzeitig los.

### **Anzeigen von Systeminformationen (fn+esc)**

Drücken Sie die Tastenkombination fn+esc, um Informationen über die Hardwarekomponenten und die BIOS-Versionsnummer des Systems anzuzeigen.

In dem Windows Bildschirm, der mit der Tastenkombination fn+esc aufgerufen wird, wird die Version des System-BIOS (Basic Input-Output System) als BIOS-Datum dargestellt. Bei einigen Computermodellen wird das BIOS-Datum im Dezimalformat angezeigt. Das BIOS-Datum wird auch als Versionsnummer des System-ROM bezeichnet.

### **Einleiten des Standbymodus (fn+f3)**

Drücken Sie fn+f3, um den Standbymodus einzuleiten.

Beim Einleiten des Standbymodus werden die aktuellen Daten im Arbeitsspeicher abgelegt, das Display wird ausgeschaltet, und der Energieverbrauch wird reduziert. Während sich der Computer im Standbymodus befindet, blinken die Betriebsanzeigen.

**ACHTUNG:** Um die Gefahr von Datenverlusten zu verringern, sollten Sie Ihre Daten speichern, bevor Sie den Standbymodus einleiten.

Der Computer muss eingeschaltet sein, damit Sie den Standbymodus einleiten können.

**HINWEIS:** Wenn ein kritischer Akkuladestand erreicht wird, während sich der Computer im Standbymodus befindet, wird das System in den Ruhezustand versetzt, und die im Arbeitsspeicher abgelegten Daten werden auf der Festplatte gespeichert. In der Werkseinstellung wird bei einem kritischen Akkuladestand der Ruhezustand eingeleitet. Diese Einstellung lässt sich jedoch in den erweiterten Energieoptionen ändern.

So beenden Sie den Standbymodus: Drücken Sie die Betriebstaste kurz.

Die Funktion der Tastenkombination fn+f3 kann geändert werden. Sie können die Tastenkombination fn+f3 beispielsweise so konfigurieren, dass der Ruhezustand anstelle des Standbymodus eingeleitet wird.

**HINWEIS:** In allen Windows Betriebssystemen beziehen sich Verweise auf den *Schalter für den Ruhezustand* auf die Tastenkombination fn+f3.

### <span id="page-10-0"></span>**Umschalten der Bildschirmanzeige (fn+f4)**

Drücken Sie fn+f4, um die Anzeige zwischen den am System angeschlossenen Anzeigegeräten umzuschalten. Wenn beispielsweise ein Monitor am Computer angeschlossen ist, wird durch Drücken der Tastenkombination fn+f4 die Anzeige zwischen Computerbildschirm, Monitor und gleichzeitiger Anzeige auf beiden Geräten umgeschaltet.

Die meisten externen Monitore empfangen Videodaten vom Computer unter Verwendung des Videostandards "Externes VGA". Mit der Tastenkombination fn+f4 ist auch das Umschalten zwischen anderen Anzeigegeräten möglich, die Videoinformationen vom Computer empfangen.

Die folgenden Videoübertragungstypen werden von der Tastenkombination fn+f4 unterstützt (in der Klammer finden Sie Beispiele für Geräte, die diese Typen verwenden):

- LCD (Computerdisplay)
- Externes VGA (die meisten externen Monitore)
- S-Video (Fernsehgeräte, Camcorder, DVD-Player, Videorecorder und Video Capture-Karten mit S-Video-Eingangsbuchsen)
- Composite-Video (Fernsehgeräte, Camcorder, DVD-Player, Videorecorder und Video Capture-Karten mit Composite-Video-Eingangsbuchsen).
- **E** HINWEIS: Composite-Videogeräte können nur unter Verwendung eines optionalen Dockinggeräts an das System angeschlossen werden.

### **Anzeigen von Akkuladeinformationen (fn+f8)**

Drücken Sie fn+f8, um Ladeinformationen aller installierten Akkus anzuzeigen. Es wird angezeigt, welche Akkus gerade geladen werden. Außerdem kann der Ladestand der einzelnen Akkus abgelesen werden.

### **Verringern der Displayhelligkeit (fn+f9)**

Drücken Sie die Tastenkombination fn+f9, um die Helligkeit des Displays zu verringern. Wenn Sie die Tastenkombination gedrückt halten, können Sie die Helligkeit stufenweise verringern.

## <span id="page-11-0"></span>**Erhöhen der Displayhelligkeit (fn+f10)**

Drücken Sie fn+f10, um die Helligkeit des Displays zu erhöhen. Wenn Sie die Tastenkombination gedrückt halten, können Sie die Helligkeit stufenweise erhöhen.

# <span id="page-12-0"></span>**3 Verwenden der HP Quick Launch-Tasten (bestimmte Modelle)**

Mit den HP Quick Launch-Tasten können Sie schnell häufig verwendete Programme, Dateien oder Websites öffnen. Sie können die in der nachstehenden Tabelle beschriebenen Werkseinstellungen verwenden. Sie können die Tasten jedoch auch neu programmieren. Öffnen Sie hierzu das **Q Menu** in der Systemsteuerungsoption Quick Launch Buttons.

Die HP Quick Launch-Tasten umfassen die Info-Taste **(1)** und die Präsentations-Taste **(2)**.

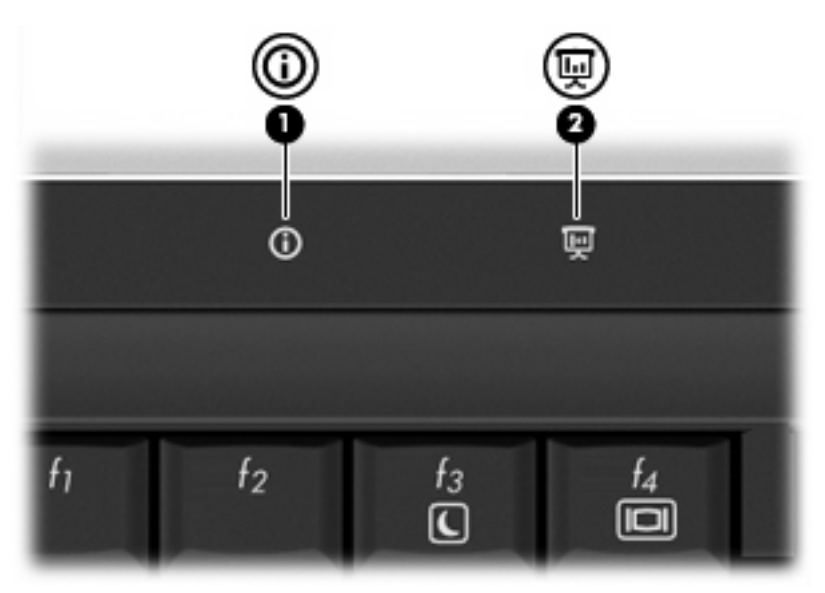

In der nachstehenden Tabelle sind die Werkseinstellungen für die Quick Launch-Tasten beschrieben:

**F** HINWEIS: Die Funktionen der Tasten variieren je nach der Software, die auf dem Computer installiert ist.

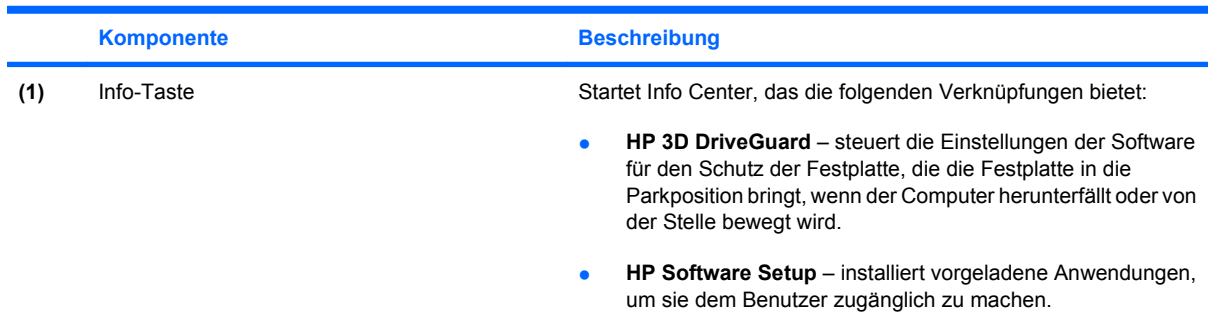

<span id="page-13-0"></span>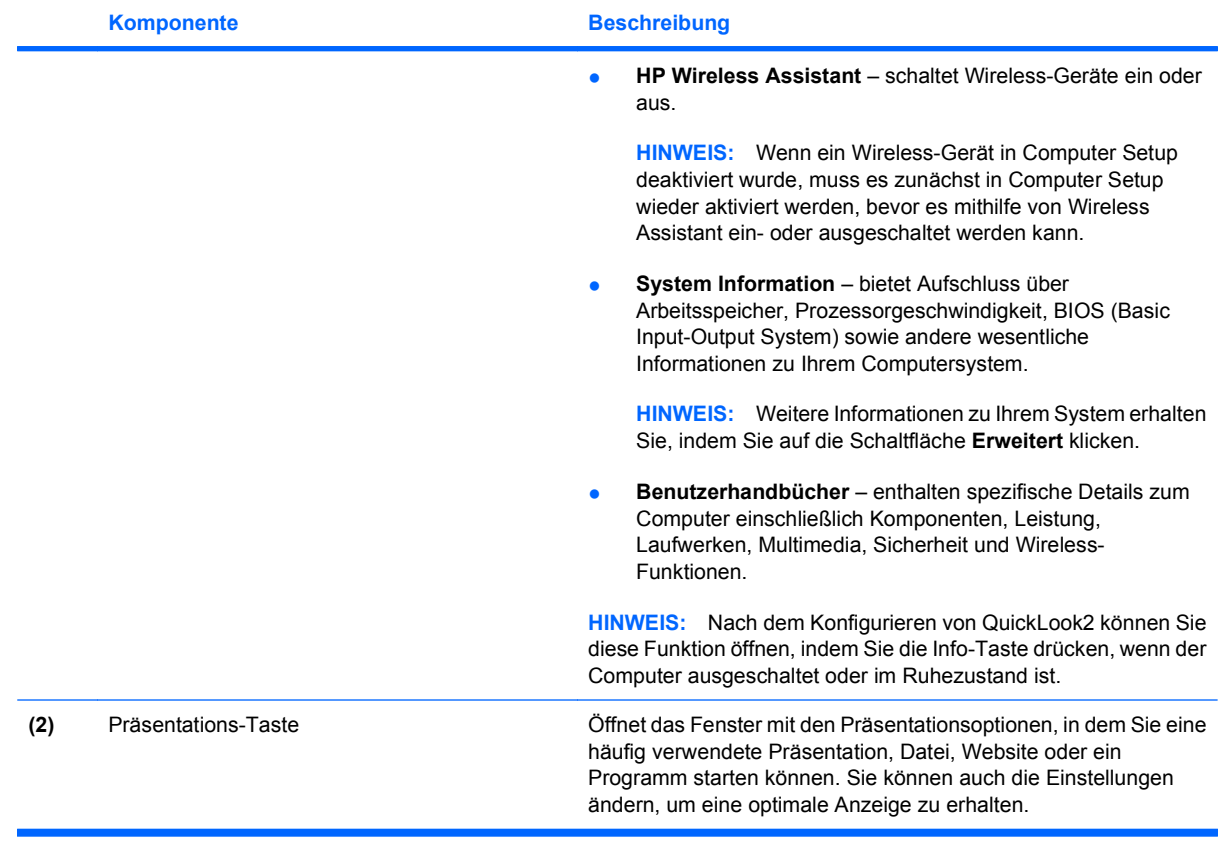

## <span id="page-14-0"></span>**Zugreifen auf die Systemsteuerungsoption Quick Launch Buttons**

Das Q Menu in der Systemsteuerungsoption Quick Launch Buttons ermöglicht es Ihnen, die Info-Taste und die Präsentations-Taste nach Ihren eigenen Wünschen einzustellen. Mit beiden Tasten können Sie häufig verwendete Programme öffnen.

Sie können die Systemsteuerungsoption Quick Launch Buttons wie folgt öffnen:

● Wählen Sie **Start > Systemsteuerung > Drucker und andere Hardware > Quick Launch Buttons**.

– ODER –

- Doppelklicken Sie auf das Symbol **HP Quick Launch-Tasten** im Infobereich außen rechts in der Taskleiste.
- **HINWEIS:** Das Symbol ähnelt einer Rakete.

– ODER –

- Klicken Sie mit der rechten Maustaste auf das Symbol **HP Quick Launch-Tasten** im Infobereich, und wählen Sie anschließend eine der folgenden Aufgaben aus:
	- Einstellen der Eigenschaften der HP Quick Launch-Tasten
	- Starten des Q Menu
	- Aktivieren der Präsentation

# <span id="page-15-0"></span>**Anzeigen des Q Menu**

Das Q Menu bietet Schnellzugriff auf die Einstellungen der Quick Launch-Tasten.

So zeigen Sie das Q Menu auf dem Desktop an:

▲ Klicken Sie mit der rechten Maustaste auf das Symbol **HP Quick Launch-Tasten** im Infobereich ganz rechts auf der Taskleiste, und wählen Sie anschließend **Q Menu starten**.

**HINWEIS:** Weitere Informationen zum Q Menu finden Sie in der Software-Hilfe.

# <span id="page-16-0"></span>**4 Verwenden von HP QuickLook 2 (bestimmte Modelle)**

HP QuickLook 2 ermöglicht Ihnen die Anzeige Ihrer E-Mails, des Kalenders, der Kontakte und der Aufgabeninformationen in Microsoft® Outlook, ohne dass das Betriebssystem gestartet wird. Nach dem Konfigurieren von QuickLook 2 können Sie durch Drücken der Info-Taste schnell auf Ihre wichtigen Informationen zugreifen, während der Computer ausgeschaltet ist oder sich im Ruhezustand befindet.

# <span id="page-17-0"></span>**Konfigurieren von QuickLook 2**

So konfigurieren Sie QuickLook 2:

**1.** Öffnen Sie Microsoft® Outlook. Zu QuickLook 2 werden in der Outlook-Symbolleiste zwei Symbole angezeigt:

 Über das Symbol für die QuickLook 2 Einstellungen können Sie Einstellungen zur automatischen Datenerfassung vornehmen.

Über das Symbol für die QuickLook Aufzeichnung können Sie die QuickLook 2 Informationsaufzeichnung neben dem automatischen Abruf manuell einleiten.

- **E** HINWEIS: Für die meisten Aufgaben wird das Symbol für die QuickLook 2 Einstellungen verwendet.
- **2.** Klicken Sie in der Outlook-Symbolleiste auf das Symbol **QuickLook 2 Einstellungen**. Das Dialogfeld "QuickLook 2 Einstellungen" wird geöffnet.
- **3.** Nehmen Sie die folgenden Einstellungen vor:
	- Wann mit QuickLook 2 Outlook-Informationen erfasst und auf Ihre Festplatte gespeichert werden sollen
	- Welche Datentypen für Ihren Kalender und Ihre Kontakte, E-Mails und Aufgaben angezeigt werden sollen
- **4.** Wählen Sie ggf. Sicherheit aus, und legen Sie eine persönliche Identifikationsnummer (PIN) fest.

# <span id="page-18-0"></span>**Verwenden der manuellen Informationserfassung**

Auch wenn Sie eingestellt haben, dass QuickLook 2 Informationen zu den angegebenen Zeitabständen erfassen soll, können Sie die Erfassung auch manuell starten und Outlook-Informationen nach der Anmeldung bei Ihrem Outlook-Konto jederzeit speichern.

# <span id="page-19-0"></span>**Verwenden von QuickLook 2**

Die Funktion der Info-Taste variiert je nachdem, ob Sie QuickLook 2 konfiguriert haben. *Bevor* Sie QuickLook 2 konfigurieren, wird durch Drücken der Info-Taste das Info Center geöffnet, und zwar unabhängig davon, ob der Computer ein- oder ausgeschaltet ist oder sich im Standby- oder Ruhemodus befindet. *Nachdem* Sie QuickLook 2 konfiguriert haben, wird durch Drücken der Info-Taste je nach Energiestatus des Computers entweder das Info Center oder QuickLook geöffnet.

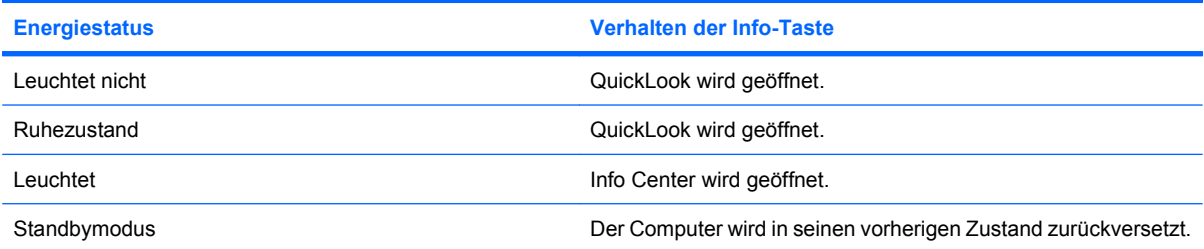

# <span id="page-20-0"></span>**Weitere Informationen**

Weitere Einzelheiten zum Einrichten und Verwenden von QuickLook 2 finden Sie in der Software-Hilfe zu QuickLook 2.

# <span id="page-21-0"></span>**5 Verwenden von Ziffernblöcken**

Der Computer besitzt einen integrierten Ziffernblock und unterstützt auch einen optionalen externen Ziffernblock oder eine optionale externe Tastatur mit einem Ziffernblock.

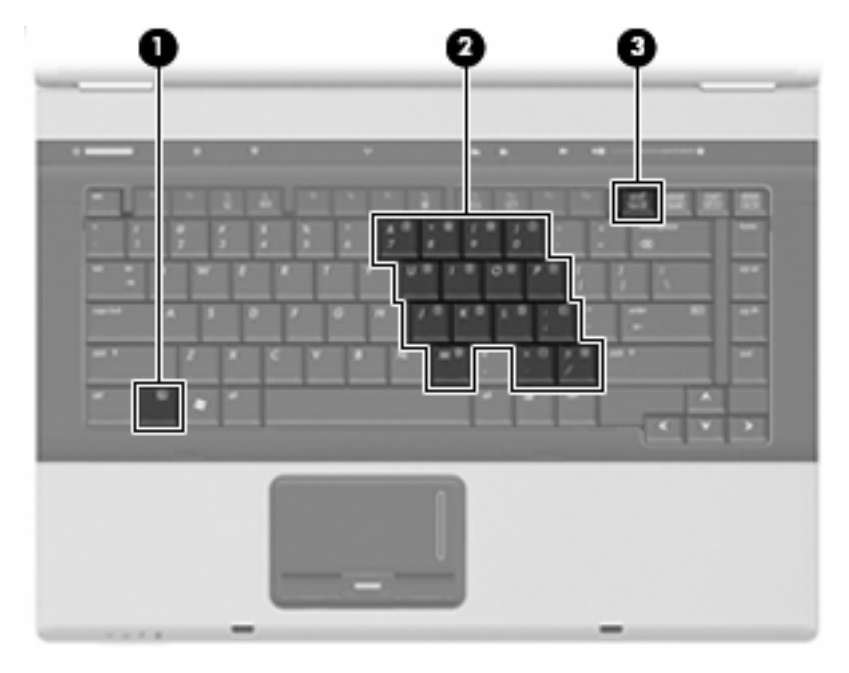

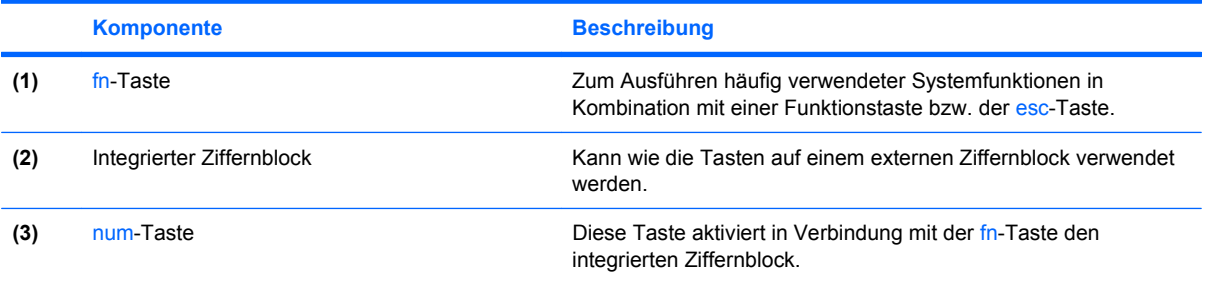

## <span id="page-22-0"></span>**Verwenden des integrierten Ziffernblocks**

Die 15 Tasten des integrierten Ziffernblocks lassen sich wie die Tasten eines externen Ziffernblocks verwenden. Wenn der integrierte Ziffernblock eingeschaltet ist, führt jede Taste des Ziffernblocks die Funktion aus, die durch das Symbol oben rechts auf der Taste angezeigt wird.

### **Aktivieren und Deaktivieren des integrierten Ziffernblocks**

Drücken Sie die Tastenkombination fn+num, um den integrierten Ziffernblock zu aktivieren. Drücken Sie erneut die Tastenkombination fn+num, um die Tasten auf die Standard-Tastaturfunktionen zurückzusetzen.

### **Umschalten von Tastenfunktionen auf dem integrierten Ziffernblock**

Sie können für die Tasten des integrierten Ziffernblocks vorübergehend zwischen den Standardtastaturfunktionen und den Ziffernblockfunktionen umschalten, indem Sie die fn-Taste oder die Tastenkombination fn+Umschalttaste verwenden.

- Um die Funktion einer Ziffernblocktaste in Ziffernblockfunktion zu ändern, während der Ziffernblock ausgeschaltet ist, halten Sie die fn-Taste gedrückt, während Sie die Ziffernblocktaste drücken.
- Um die Tasten des Ziffernblocks vorübergehend als Standardtasten zu verwenden, während der Ziffernblock eingeschaltet ist:
	- Halten Sie die fn-Taste gedrückt, um Kleinbuchstaben einzugeben.
	- Halten Sie die Tastenkombination fn+Umschalttaste gedrückt, um Großbuchstaben einzugeben.

## **Verwenden eines externen Ziffernblocks als Zusatzoption**

Bei einem Großteil der externen Ziffernblöcke hängt die Funktion der meisten Tasten davon ab, ob der num-Modus aktiviert ist. (Der num-Modus ist werksseitig deaktiviert.) Zum Beispiel:

- Wenn der num-Modus aktiviert ist, werden über die meisten Ziffernblocktasten Zahlen eingegeben.
- Wenn der num-Modus deaktiviert ist, funktionieren die meisten Ziffernblocktasten wie Navigationstasten (z. B. Bild-auf und Bild-ab).

Wird die num-Funktion auf einem externen Ziffernblock aktiviert, so leuchtet die LED für die num-Taste auf dem Computer. Wird die num-Funktion auf einem externen Ziffernblock deaktiviert, so erlischt die LED für die num-Taste auf dem Computer.

So schalten Sie die num-Taste während der Arbeit auf einem externen Ziffernblock ein bzw. aus:

▲ Drücken Sie die num-Taste auf dem externen Ziffernblock, nicht auf der Computertastatur.

**FY HINWEIS:** Der integrierte Ziffernblock funktioniert nicht, solange eine externe Tastatur oder ein externer Ziffernblock an den Computer angeschlossen ist.

# <span id="page-23-0"></span>**6 Reinigen des TouchPad und der Tastatur**

Schmierfilm oder Schmutz auf dem TouchPad kann dazu führen, dass der Zeiger auf der Anzeige hin und her springt. Um dies zu vermeiden, sollten Sie Ihre Hände regelmäßig waschen, wenn Sie den Computer verwenden, und das TouchPad mit einem feuchten Tuch reinigen.

**VORSICHT!** Um das Risiko von Stromschlägen oder Beschädigungen der internen Komponenten zu verringern, verwenden Sie zum Reinigen der Tastatur keinen Staubsaugeraufsatz. Durch einen Staubsauger kann Haushaltsschmutz auf die Tastaturoberfläche gelangen.

Reinigen Sie die Tastatur regelmäßig, um zu verhindern, dass die Tasten verklemmen. Entfernen Sie Staub, Fussel und andere Fremdkörper, die sich zwischen den Tasten ansammeln können. Verwenden Sie eine Druckluftflasche mit Röhrchenaufsatz, um Luft zwischen und unter die Tasten zu blasen und somit Schmutz zu entfernen.

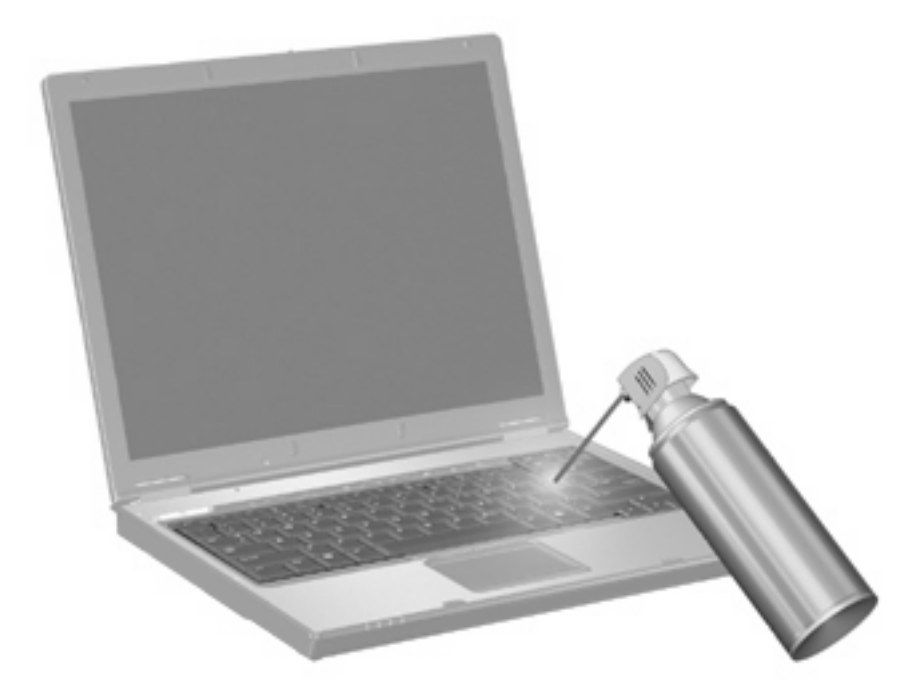

# <span id="page-24-0"></span>**Index**

#### **A**

Akkuladeinformationen [5](#page-10-0)

#### **B**

Bildlauffeld, TouchPad [1](#page-6-0) Bildschirmanzeige umschalten [5](#page-10-0)

#### **C**

Composite Video [5](#page-10-0)

#### **D**

**Display** Anzeige umschalten [5](#page-10-0) Displayhelligkeit, fn-Tastenkombinationen [5](#page-10-0) Displayhelligkeit, fn-Tastenkombinationen [5](#page-10-0)

#### **F**

Fingerabdruck-Lesegerät, Beschreibung [1](#page-6-0) fn-Taste [3](#page-8-0) fn-Tastenkombinationen Akkuladeinformationen [5](#page-10-0) Beschreibung [3](#page-8-0) Bildschirmanzeige umschalten [5](#page-10-0) Einleiten des Standbymodus [4](#page-9-0) Erhöhen der Displayhelligkeit [6](#page-11-0) Systeminformationen anzeigen [4](#page-9-0) Verringern der Displayhelligkeit [5](#page-10-0) Verwenden [4](#page-9-0) Funktionstasten [3](#page-8-0)

#### **H**

HP QuickLook 2 [11](#page-16-0)

#### **I** Info-Taste [7](#page-12-0)

**M** Maus, extern Anschließen [2](#page-7-0) Einstellungen festlegen [2](#page-7-0)

#### **N**

num-Modus, externer Ziffernblock [17](#page-22-0)

**P** Präsentations-Taste [8](#page-13-0)

**Q** Quick Launch-Tasten [7](#page-12-0)

### **S**

Standbymodus, fn-Tastenkombination [4](#page-9-0) S-Video [5](#page-10-0) Systeminformationen, fn-Funktionstaste [4](#page-9-0) Systemsteuerungsoption Quick Launch Buttons [9](#page-14-0)

### **T**

Tasten Info [7](#page-12-0) Präsentation [8](#page-13-0) Quick Launch [7](#page-12-0) TouchPad [1](#page-6-0) Tastenkombinationen, Beschreibung [3](#page-8-0) **TouchPad** Beschreibung [1](#page-6-0) Verwenden [1](#page-6-0) TouchPad-Bildlauffeld, Position [1](#page-6-0) TouchPad-Tasten, Position [1](#page-6-0)

#### **V**

Videoübertragungstypen [5](#page-10-0)

### **Z**

Zeigegeräte Einstellungen festlegen [2](#page-7-0) Ziffernblock, extern num-Taste [17](#page-22-0) Verwenden [17](#page-22-0) Ziffernblock, integriert Aktivieren und Deaktivieren [17](#page-22-0) Ermitteln [16](#page-21-0) Tastenfunktionen umschalten [17](#page-22-0) Verwenden [17](#page-22-0)

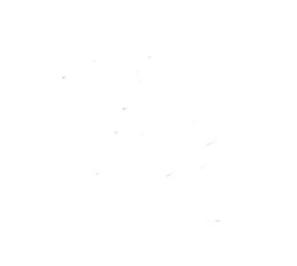